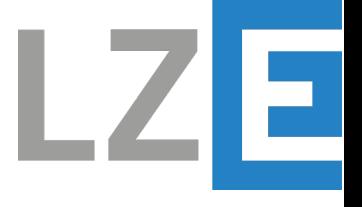

LZE GMBH • FRAUENWEIHERSTRASSE 15 • 91058 ERLANGEN

## **ICONIC-IONIC EVALUATION KIT MANUAL**

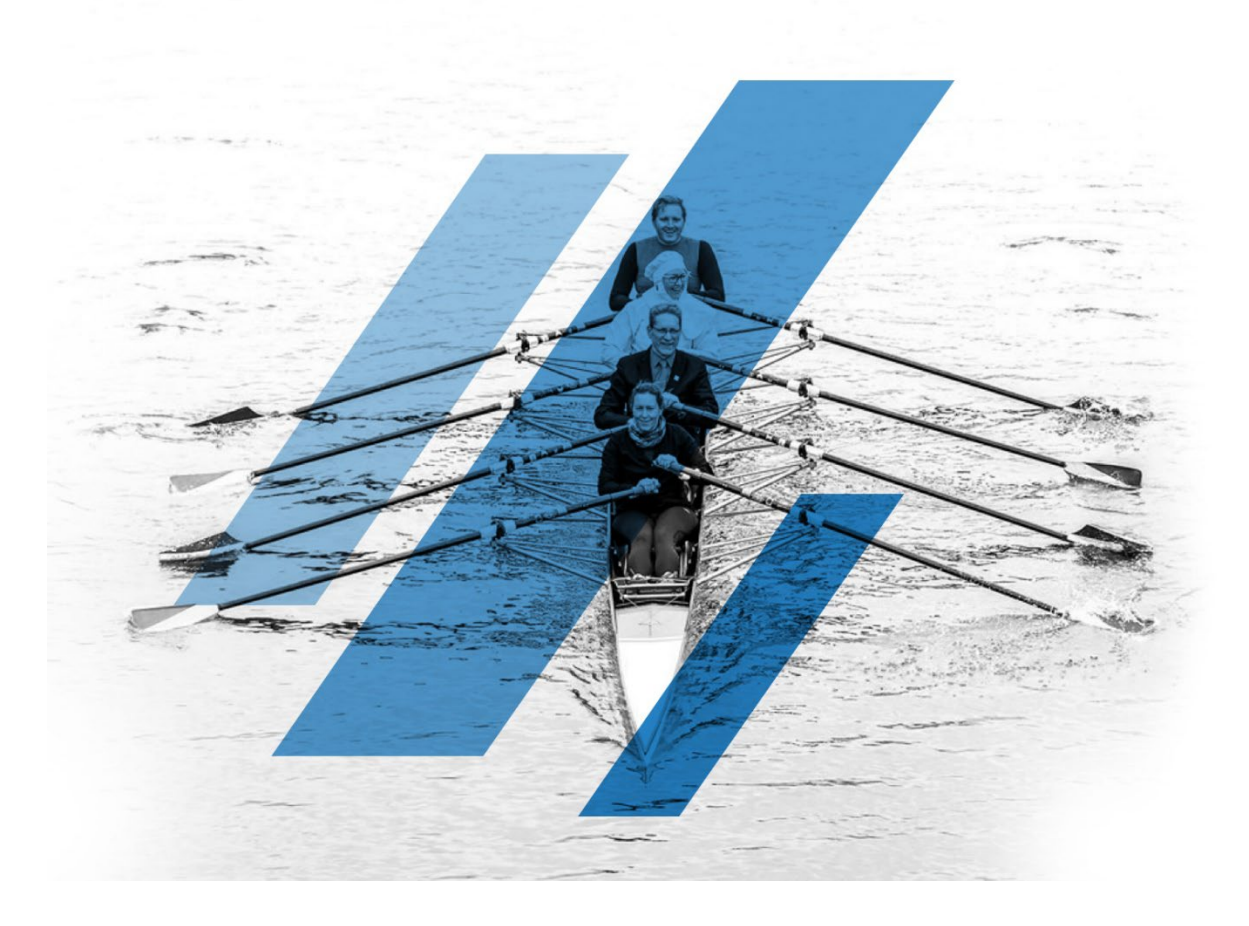

Edition/Revision: 01.01 Document-No.: 2022-013\_Installation\_SW-User-Manual Date: 28.03.2023

Classification: Public

Revision index 

# <span id="page-1-0"></span>0 Revision index

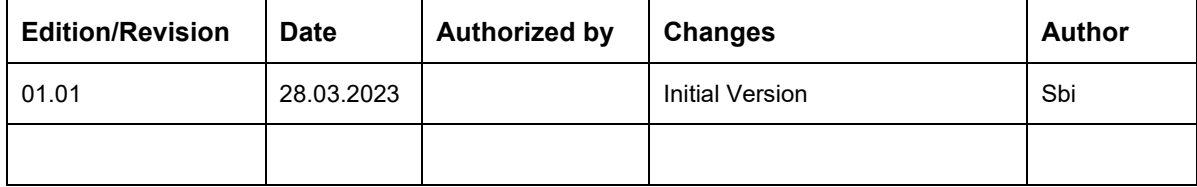

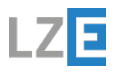

Content 

-----

# <span id="page-2-0"></span> $\overline{1}$ Content

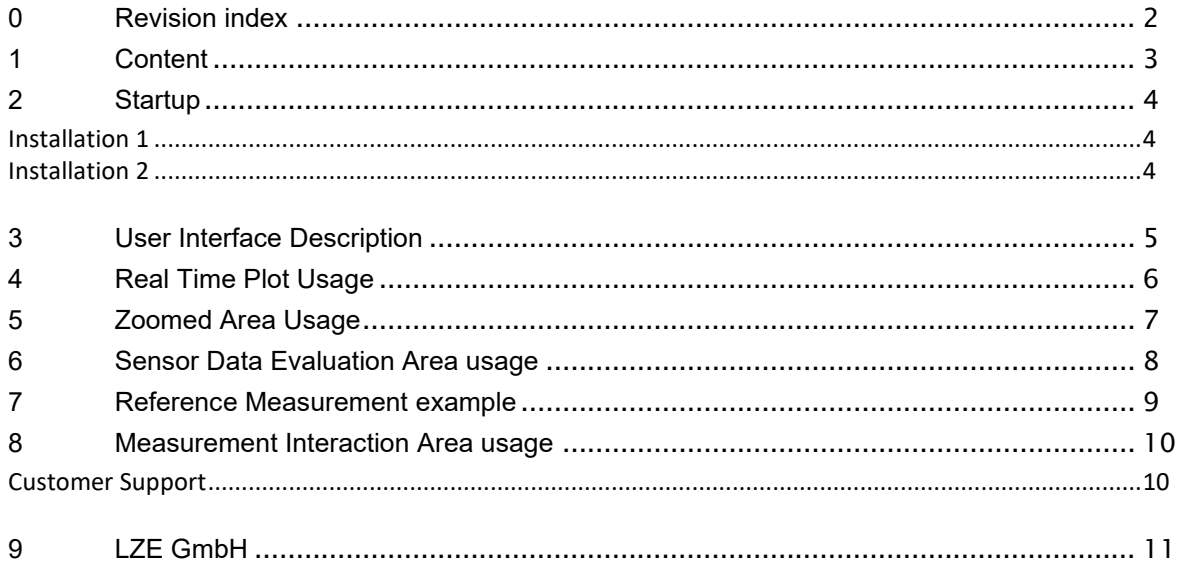

Startup

# <span id="page-3-0"></span>2 **Startup**

### <span id="page-3-1"></span>Installation 1

### **Guideline**

To install the Evaluation Kit Software:

- Extract the downloaded "Iconic Ionic IISB.zip"-file to your local personal wish destination (e.g., "Program Files")
- **•** Open the folder and create a desktop shortcut of the .exe file

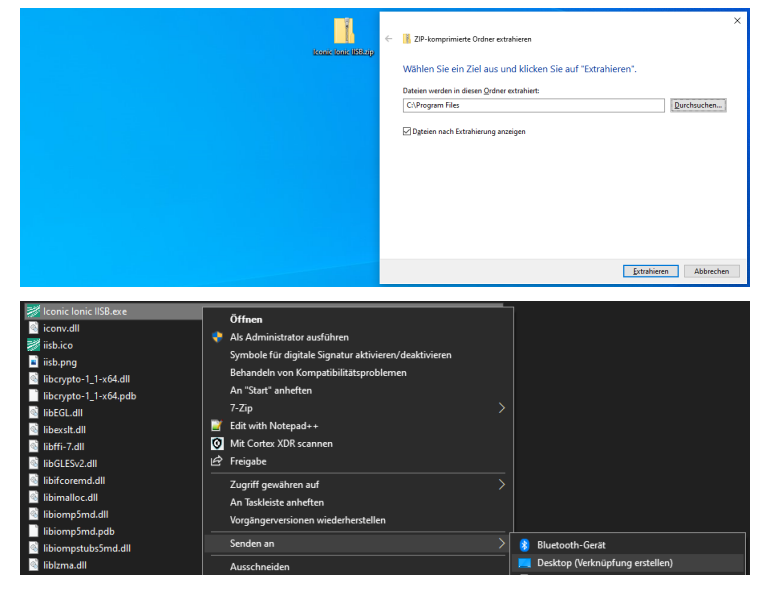

### <span id="page-3-2"></span>Installation 2

#### **Guideline**

- Start the application
- Connect the measuring unit via USB to the PC
- Enter a filename in the pop-up window
- Now the measurements should run
- All data will be stored in a dedicated folder, which will be automatically generated on your Desktop
- Measurement data is stored in millivolts (mV) !

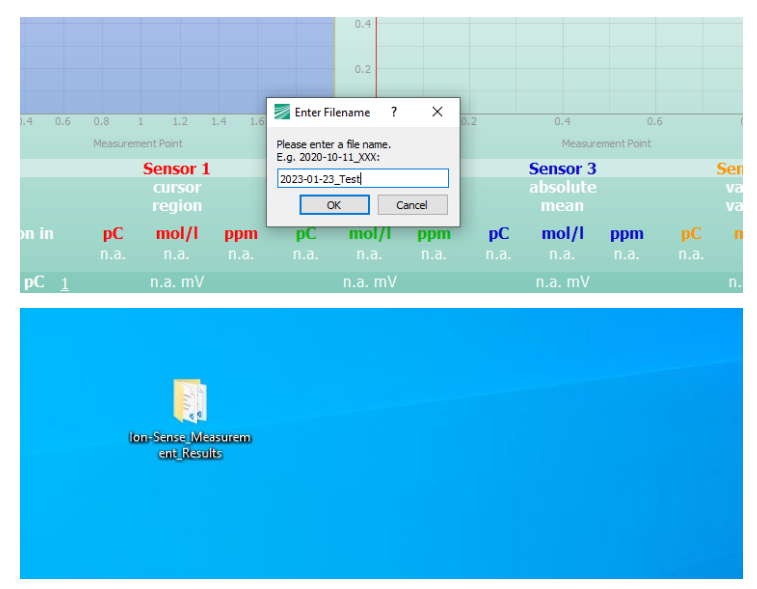

Keep in mind: This is an evaluation software, which still may contain bugs.\*

### <span id="page-4-0"></span>3 User Interface Description

#### **User Interface Areas**

- 1. Statusbar shows the filename containing the stored measurement data
- 2. Real Time Plot containing all stored data
- 3. Zoomed Area containing the selected measurement points in the light blue region of the Real Time Plot (2)
- 4. Sensor Data Evaluation Area
- 5. Measurement Data History
- 6. Inputs to control the current measurement –Checkboxes are only used to control visibility, measured data will always be stored

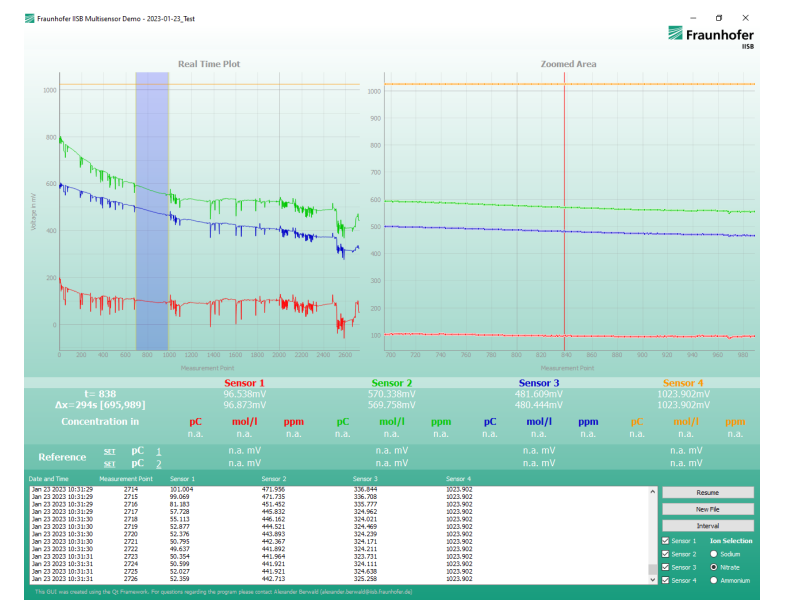

Example image with no sensor unit connected.

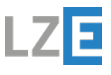

### <span id="page-5-0"></span>4 Real Time Plot Usage

The Real Time Plot visualizes all stored data. You can freely interact with it and move the blue region to zoom into data shown in the "Zoomed Area". This region is also used to calculate mean values shown in the "Sensor Data Evaluation Area". To return to the "real time state" after zooming or moving the plot – press the "A" button in the lower left corner.

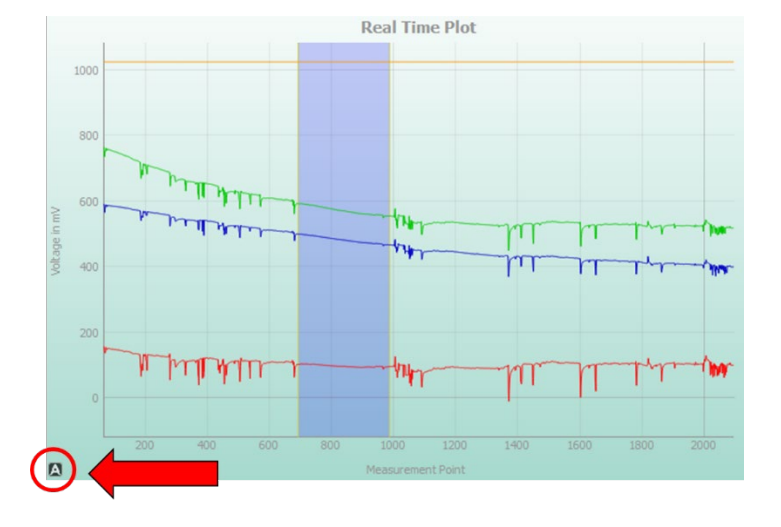

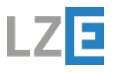

# <span id="page-6-0"></span>5 Zoomed Area Usage

Zoomed Area Plot visualizes the selected region of the "Real Time Plot". Hovering the mouse over the Zoomed Area will select the corresponding measurement and show the value in the first row of the "Sensor Data Evaluation Area"

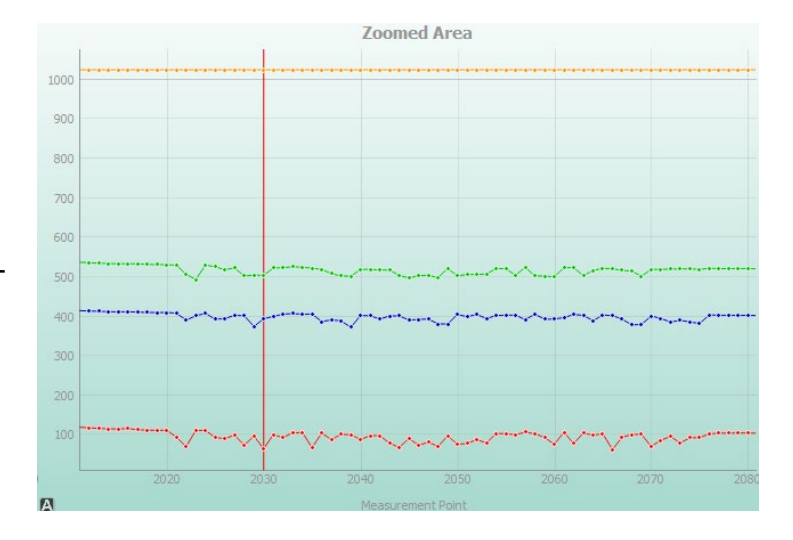

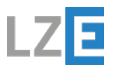

### <span id="page-7-0"></span>6 Sensor Data Evaluation Area usage

In the first **row the value of the current selected measurement point of the Zoomed Area** is shown In the second row **the mean value of the selected region in the Real Time Plot** is shown To enable the "Concentration Calculator" you have to do a reference measurement (calibration) first.

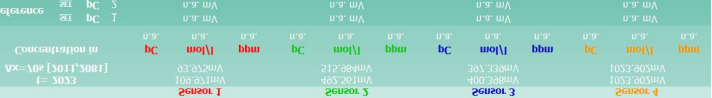

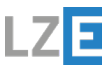

### <span id="page-8-0"></span>7 Reference Measurement example

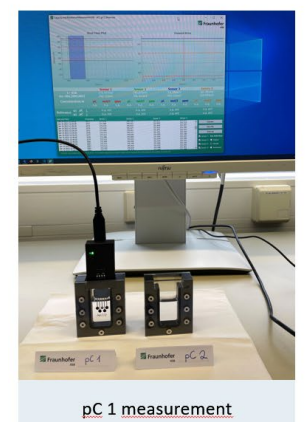

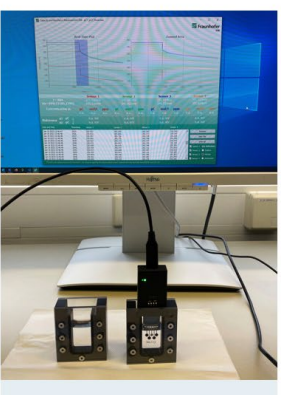

#### pC 2 measurement

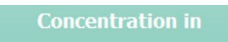

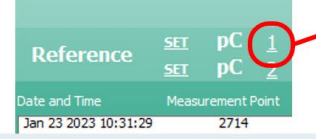

Select the region of your first reference measurement (e.g. pC1) and press on **SET** to save the mean value as calibration point 1. Then do the second reference measurement in a different electrolyte concentration (e.g. pC2). After both reference measurements are saved the "Concentration Calculator" starts working.

If you have different reference concentrations click on the underscored number to change

The "Concentration **Calculator" always** calculates the value of the selected region in the "Real Time Plot"

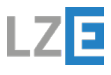

### <span id="page-9-0"></span>8 Measurement Interaction Area usage

• Pause/Resume Button

This Button enables to pause or resume the measurement. When paused no measurement data will be stored until the measurement is resumed.

- **New File Button** If the measurement is paused a new measurement can be started by pressing this button.
- **Interval Button** By clicking this button, the measurement interval can be set.
- Sensor Checkboxes

The sensor checkboxes are used to show/hide certain sensor graphs in the plot. Unchecking a sensor will continue saving its data – so this is a visual tool only.

Ion Selection Radio Buttons These radio buttons enable you to change the type of ions which are measured. (if unclear ask your LZE contact which type of sensor you got)

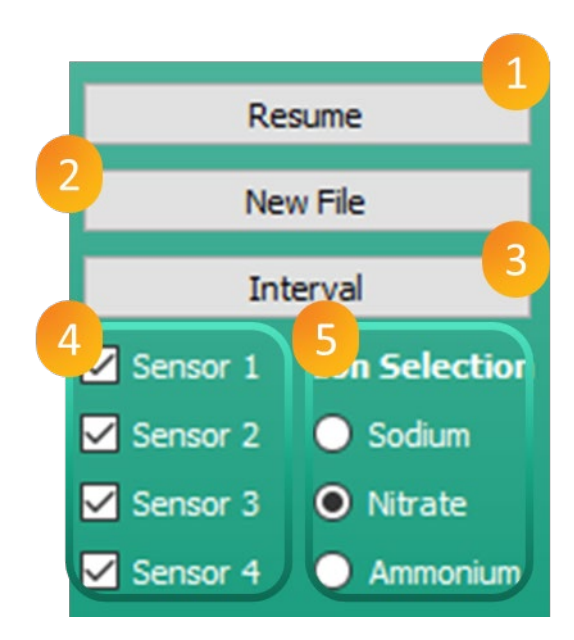

Thank you for using our EVAL-Kit!

### <span id="page-9-1"></span>Customer Support

For questions and troubleshooting please contact the customer support: Email: [contact@lze-innovation.de](mailto:contact@lze-innovation.de)

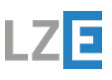

LZE GmbH

#### **LZE GmbH**

<span id="page-10-0"></span>Managing Director: Dr. Christian Forster Frauenweiherstr. 15 91058 Erlangen

**Contact** Phone: +49 9131 92894 80 E-Mail: kontakt[at]lze-innovation.de

Sales tax identification number according to §27 a sales tax law: DE316405780 Commercial register number: HRB 16647 Competent local court: Fürth

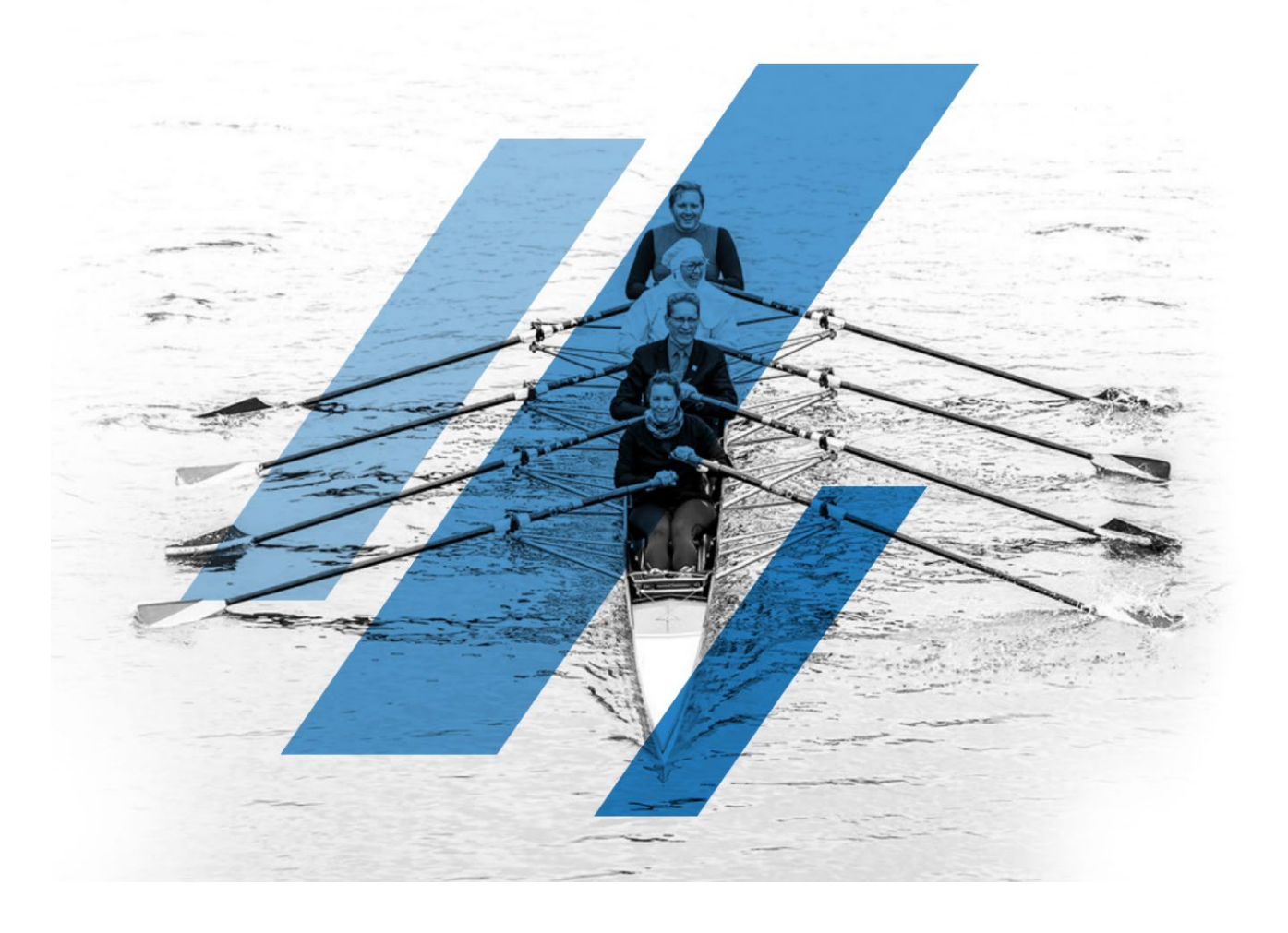

**\* End of document \***

Page 11 of 11 Copyright © 2023, LZE GmbH www.lze-innovation.de

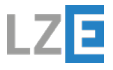